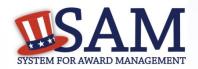

## Quick Start Guide for Migrating Roles

# You can migrate your legacy system roles to SAM

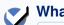

### What is an Entity?

In SAM, your company/business/organization is now referred to as an "Entity."

 All of your entity's data in the legacy systems (CCR, ORCA, EPLS, FedReg) will be migrated to SAM. You can migrate your individual roles upon logging into your SAM account.

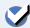

## Your Roles Will Migrate to SAM

You will have the same access to your data in SAM that you had in the legacy systems.

- You will need to create a new username and password.
- This new SAM username and password will work for all of your migrated roles.

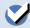

### Migrating Roles from Phase One Systems

You can migrate roles from CCR, EPLS and FedReg but not ORCA.

- The Reps and Certs data for your entity will be migrated to SAM.
- SAM has combined the CCR and ORCA functionality. When you migrate your CCR account, you will be given access to your organization's Reps & Certs.
- If you have multiple accounts in one legacy system, you may find that you won't need all those accounts to do the same business in SAM. You can migrate the roles connected to those accounts into your single SAM user account.

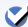

#### **Access to Your Legacy Email Accounts**

To migrate your legacy account (CCR, FedReg, or EPLS), you need the email address used for your legacy account.

SAM uses your legacy email address to validate who you are.

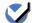

#### **Steps for Migrating Your Roles**

- 1. Go to www.sam.gov
- 2. Create an Individual Account and Login
- 3. To begin the migration process click either:
  - ✓ "Yes" next to "Would you like to migrate a legacy system. account?" on the "My SAM" welcome banner, or
  - ✓ "Migrate Legacy System Account" under "Manage My User Roles" on your "My SAM" page.
- 4. Select the legacy systems where you have accounts
- 5. SAM checks to see if your SAM account email address matches your legacy account email address.
  - ✓ If YES, your legacy roles will be automatically migrated to SAM.
  - ✓ If NO, SAM will send an email to your legacy account. email address. Click the link in the email and log back in using your SAM username and password. Your roles will now be active.

How do I get more information? Take a look at the SAM User Guide.

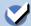

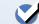